# **New Version! Welcome to eVAL 2.0**

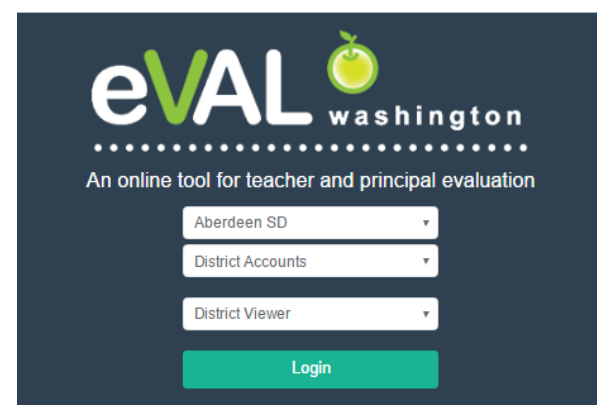

**Coming Down** the Home Stretch ...

# Using eVAL for **Summative Evaluation**

The Principal's (Evaluator's) Guide to Summative Scoring and Generating the Final Evaluation Report

*This guide includes two sections on the summative evaluation process:*

*one for evaluators who have packaged evidence throughout the evaluation process, and …*

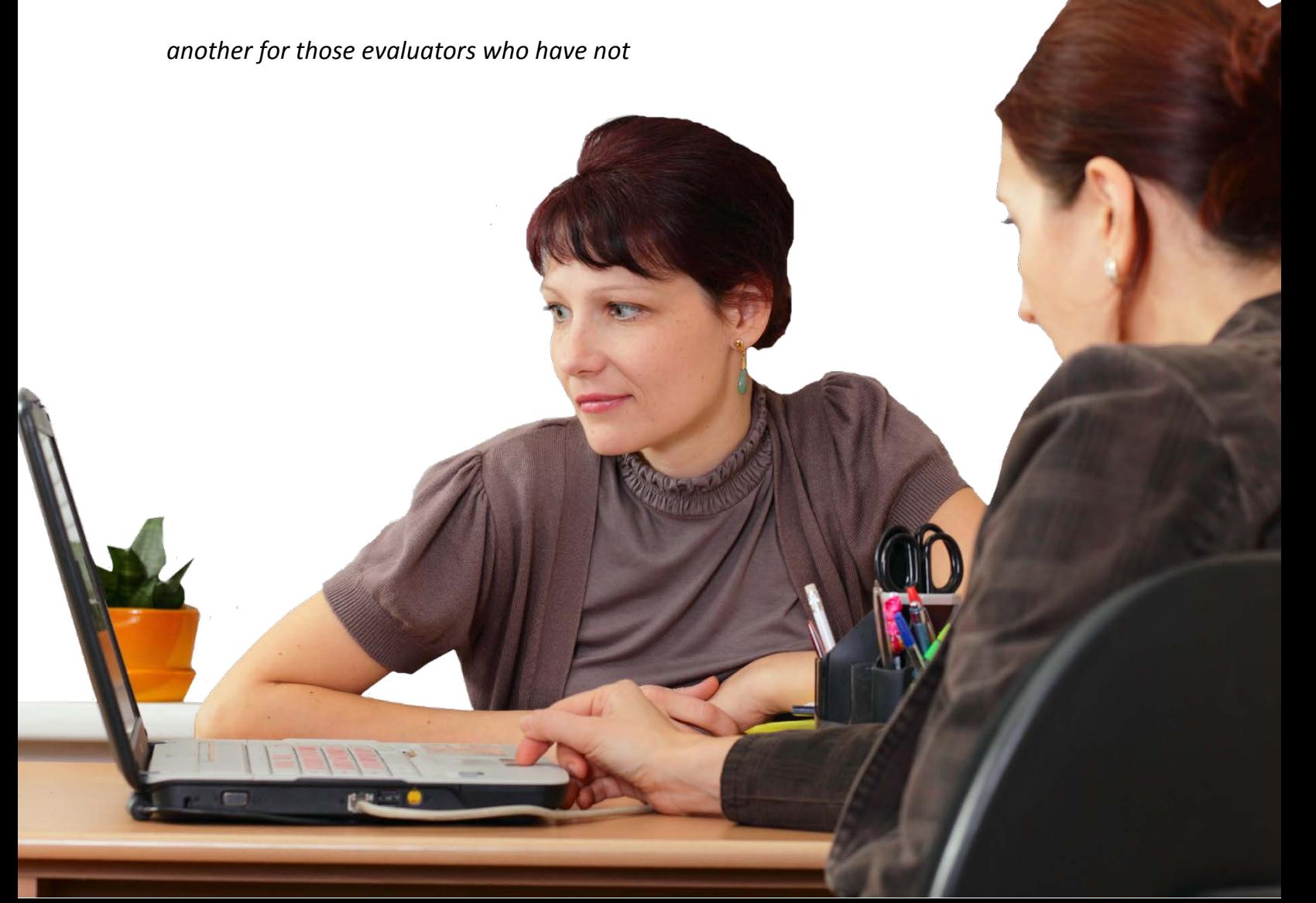

# **TABLE OF CONTENTS**

# **SUMMATIVE EVALUATION FOR PRINCIPALS WHO HAVE PACKAGED EVIDENCE**

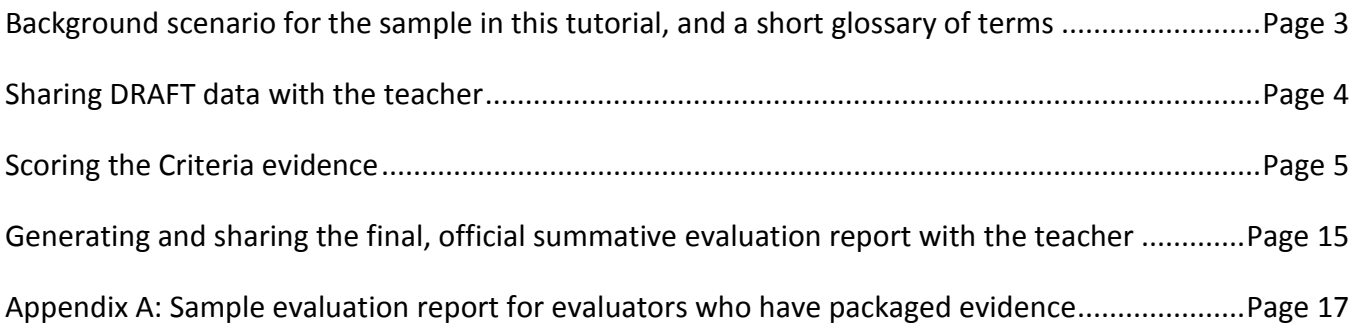

# **SUMMATIVE EVALUATION FOR PRINCIPALS WHO HAVE NOT PACKAGED EVIDENCE**

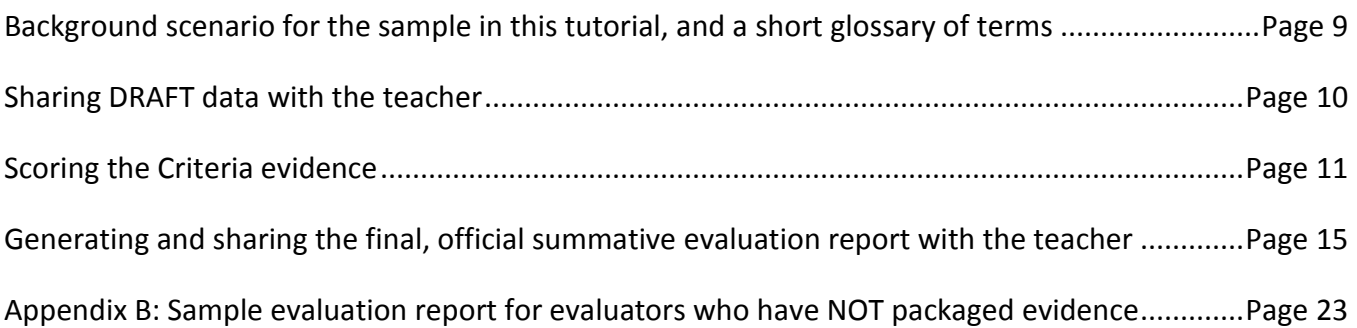

#### **Background Scenario:**

For the example used in this part of the tutorial, the follow actions have taken place:

- The teacher is on a focused evaluation plan (C3).
- The District Administrator of eVAL has selected settings that allow the evaluator to over-ride the district settings for reports.
- In addition, the following has taken place:

#### **Self-Assessment:**

• The teacher has completed a self-assessment and shared it with the evaluating principal.

#### **Student Growth Goal (SGG):**

- The teacher has responded to the SGG prompt (C3).
- The teacher has written a SGG for C3.
- The principal has scored the SGG and has signed off on it.
- The teacher has submitted artifacts that <hopefully> provide evidence of achieving the goal.
- The principal has packaged\*\* the teacher's SGG evidence.

#### **Observations:**

- The principal has conducted two observations, and has scripted the activity.
- The principal has collected\* evidence from each observation.
- The principal has packaged\*\* the evidence.
- The principal has not scored the evidence.
- The principal has not scored the observation.
- The principal has marked each observation as complete.

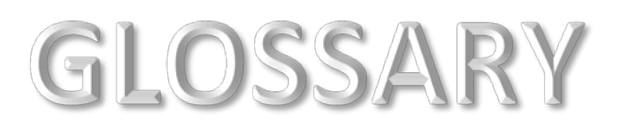

- \* *Collecting evidence = connecting the evidence to a component in the district's instructional framework. AKA "coding."*
- *\*\* Packaging evidence = aligning the evidence to language in the rubric. (Packaging evidence does not require an evaluator to "score" the evidence on the score bar. Rather, it is simply aligning the evidence to the appropriate language in the rubric, and will benefit the evaluator later on when it comes time to score the observation or criteria.)* To provide summative scores of a teacher's evidence, follow these steps:

## **Sharing Draft Data with the Teacher**

Using the menu on the left, select the teacher from the drop-down menu, and then click **Summative Evaluation**.

- 1. Please note of the distinction between the meaning of the term **DRAFT** and **FINAL.**
- 2. Read the information on the entire page about the summative evaluation workflow within the eVAL tool.

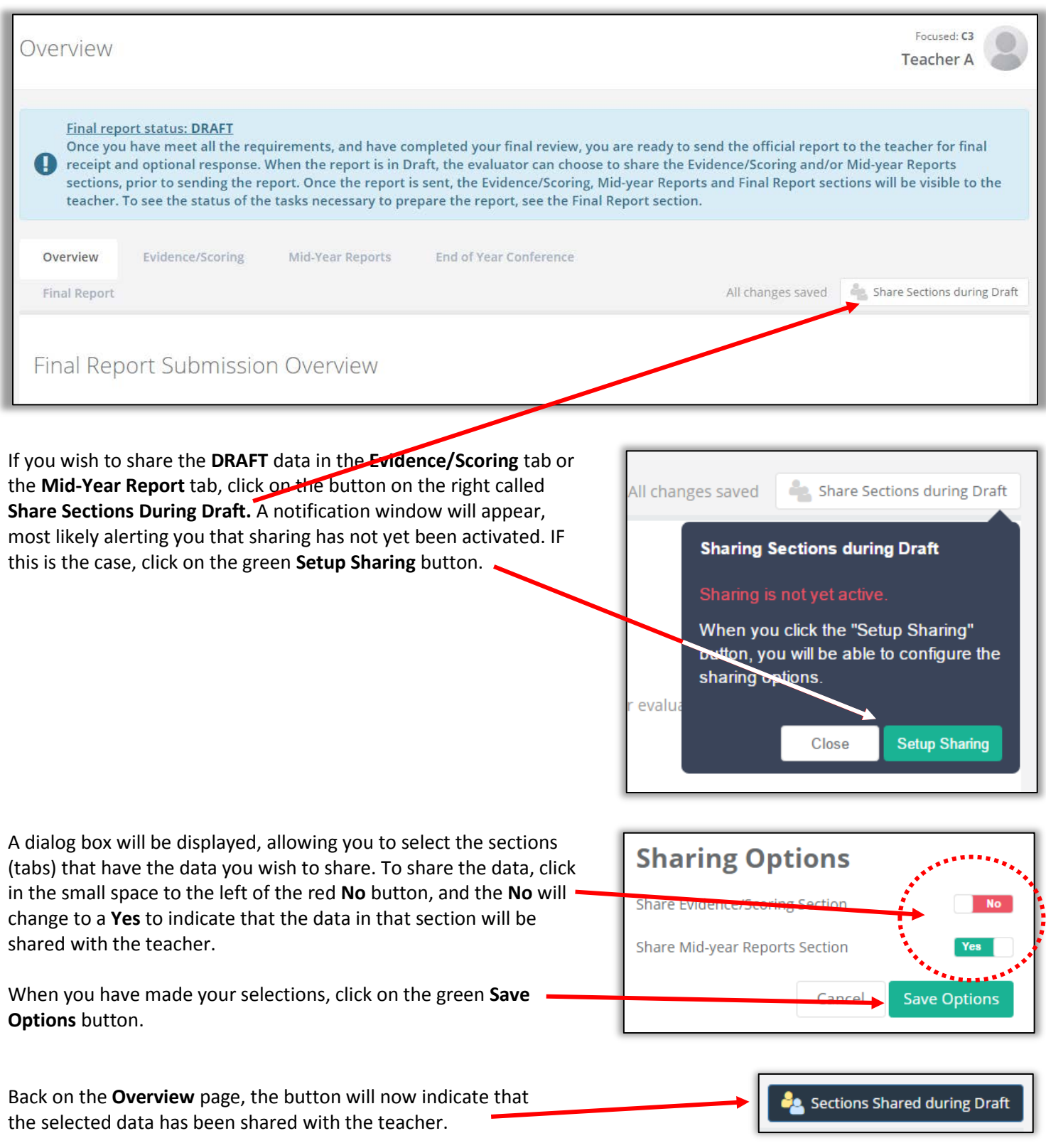

#### **Scoring the Criteria Evidence**

- 1. Click on the tab called **Final Report** at the top.
- 2. If there is anything that is keeping the summative evaluation report from being finalized, it will be displayed in the table that appears in the blue section. In the case below, there is a missing Criteria score for C3 for a teacher on a focused plan. To address this, go to the **Evidence/Scoring** tab, and continue with these instructions. *(If there are no issues listed in this table that need to be resolved, skip ahead to Page 15 of thistutorial to learn to generate the final summative report.)*

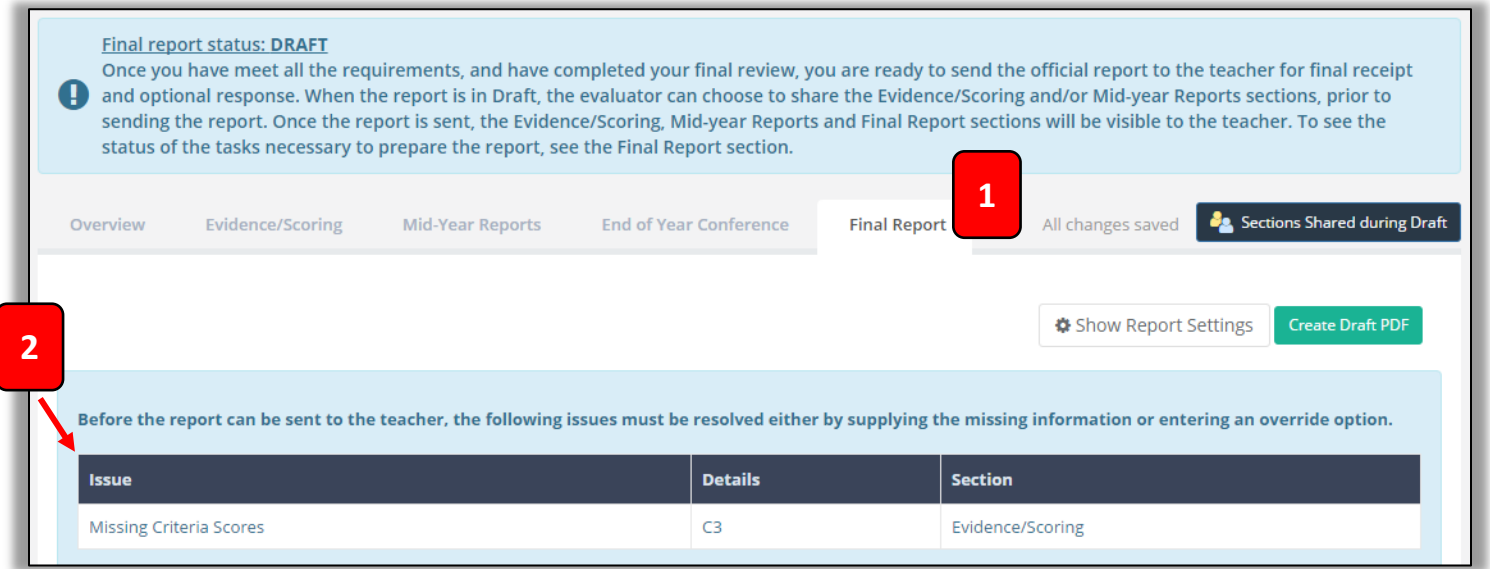

To continue from the example above, the **Evidence/Scoring** tab has been selected. Notice that in the **Rubric Navigator,**  the green **Evidence** button is selected, and that numbers appear under the columns entitled **Collected** and **Packaged.**

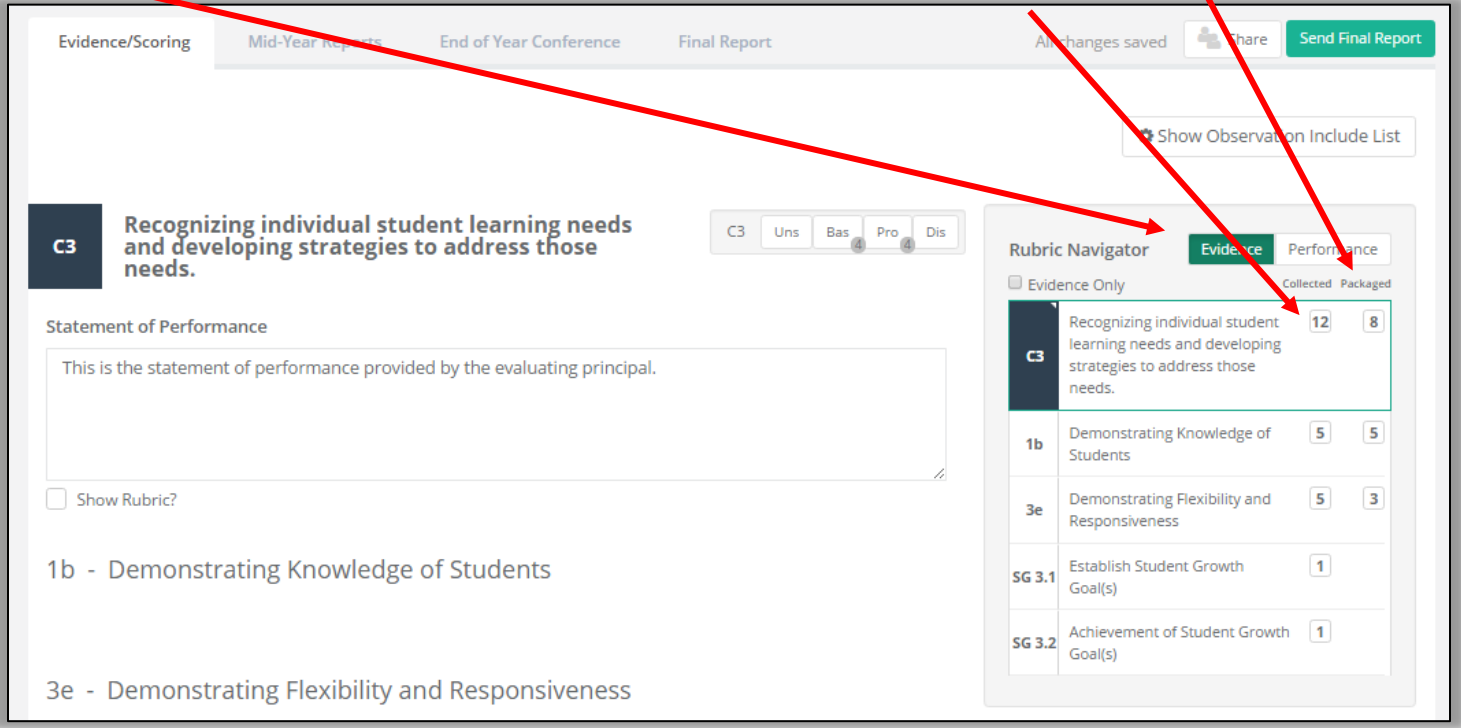

To drill down and get even more information about the evidence that has been collected and aligned to the rubric, follow these steps:

- 1. Click on the green **Performance** button in the **Rubric Navigator**.
- 2. A black score appears for each component that was scored before the principal signed off on the SGG goal.
- 3. If evidence has been packaged (aligned to the language in the rubric, but not necessarily scored), those packages will be noted and quantified with small gray circles on the proficiency levels. The numerals in those circles indicate the number of times evidence for that component has been aligned to that proficiency level.
- 4. A summary of evidence package alignments will be displayed on the score bar.

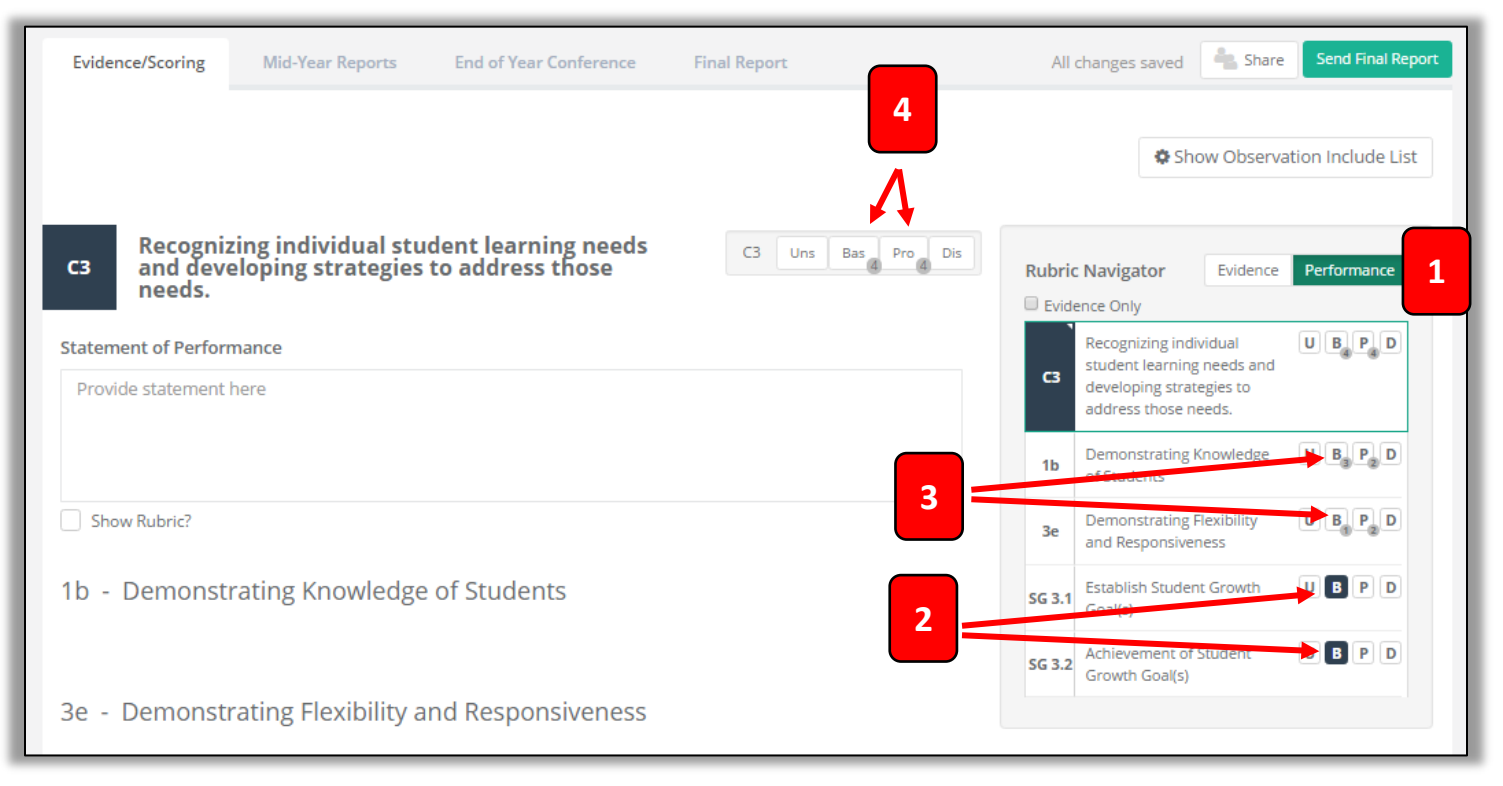

If you want more information about the evidence that has been packaged (aligned to the language in the rubric), click on the component in the **Rubric Navigator,** and scroll down the page to view the details.

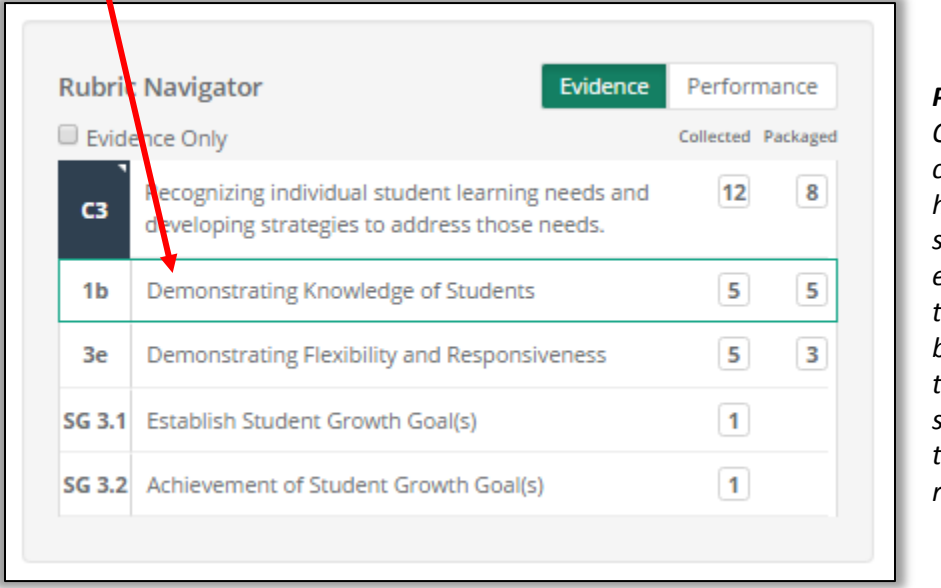

*Please Note: Once a component has been selected, the evidence that has been aligned to it can be scores, but this is not required.*

Each piece of evidence will be listed and described individually in the **Packaged Evidence** section (further down the page).

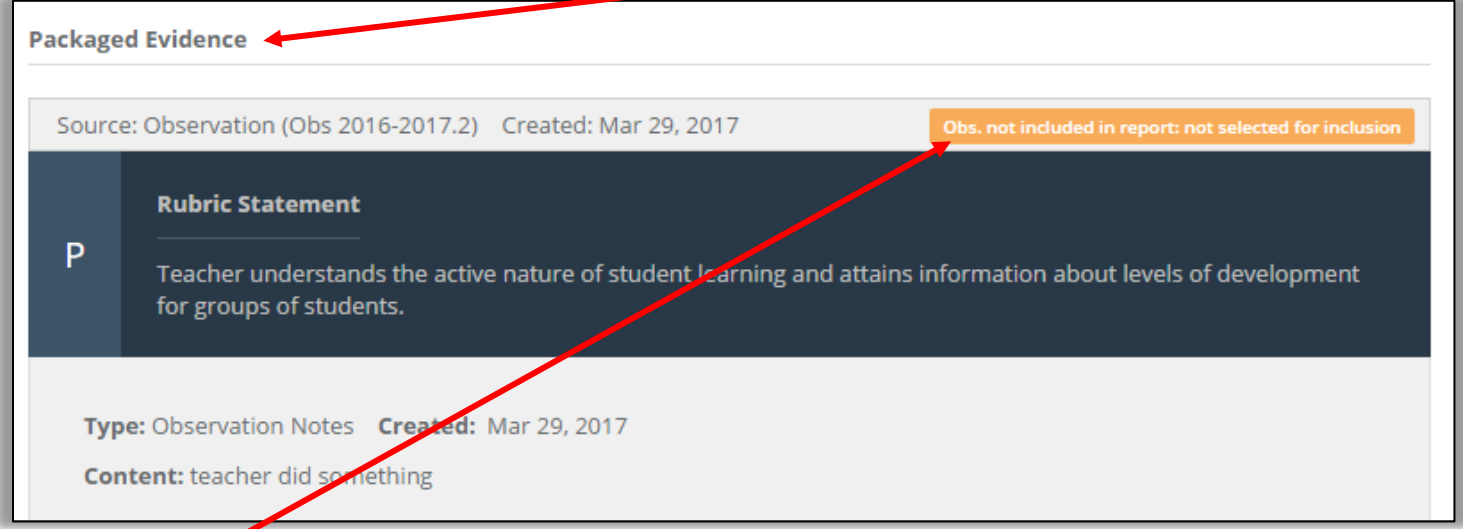

An orange notification that indicates that this evidence is not included in the (mid-year or final) report will tell you why. If it's because it has not been selected for inclusion, click on the button above the **Rubric Navigator** that enables you to *show* or *hide* the list of observations, and follow the instructions direttly below. Otherwise, skip to the next page of this tutorial.

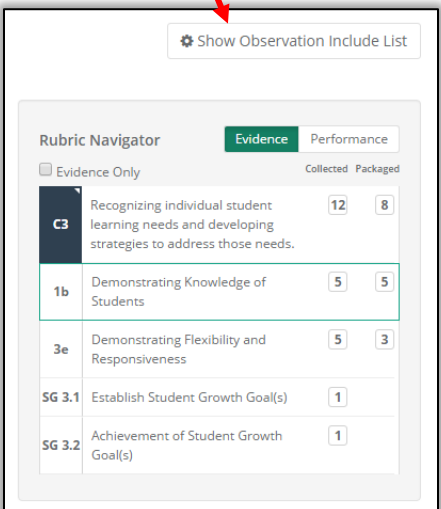

A new area of the workspace will appear. Insert a checkmark by each observation you wish to include in your report. Then hide the list of observations, if you wish.

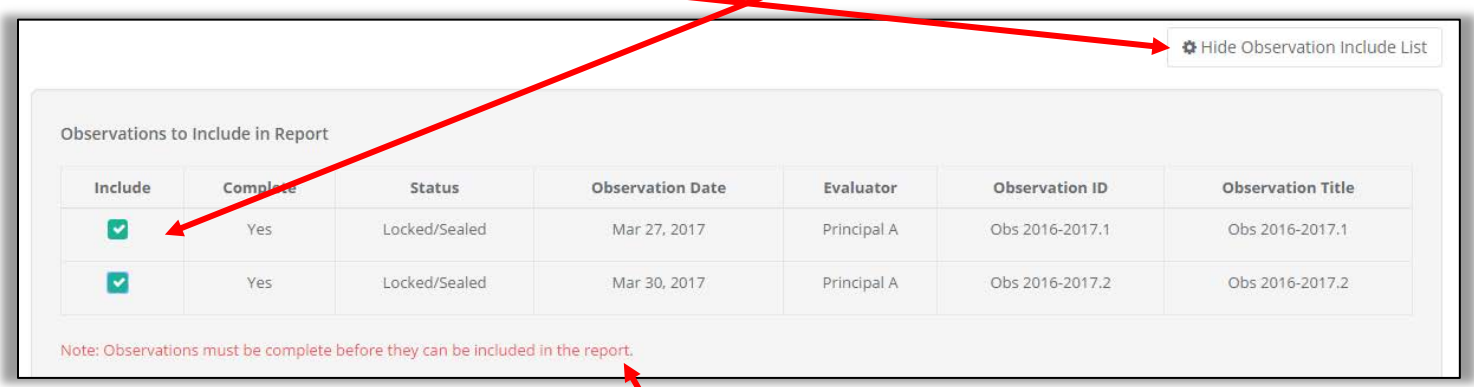

If the orange notification (discussed at the top of this page) indicates that the observation has not been marked **complete,**  go to that Observation's module, send the **Observation Report** to the teacher if needed, and then mark it as **complete.**

Now … it's time to assign a Criteria score in the **Evidence/Scoring** tab.

- 1. Click on the state's Criteria that appears at the top of the table in the **Rubric Navigator.**
- 2. It is recommended that you also activate the green **Performance** button at the top of the **Rubric Navigator.**
- 3. After reviewing the packaged and scored evidence in the **Rubric Navigator** and/or on the page, assign a score for that Criteria in the **Score Bar.**

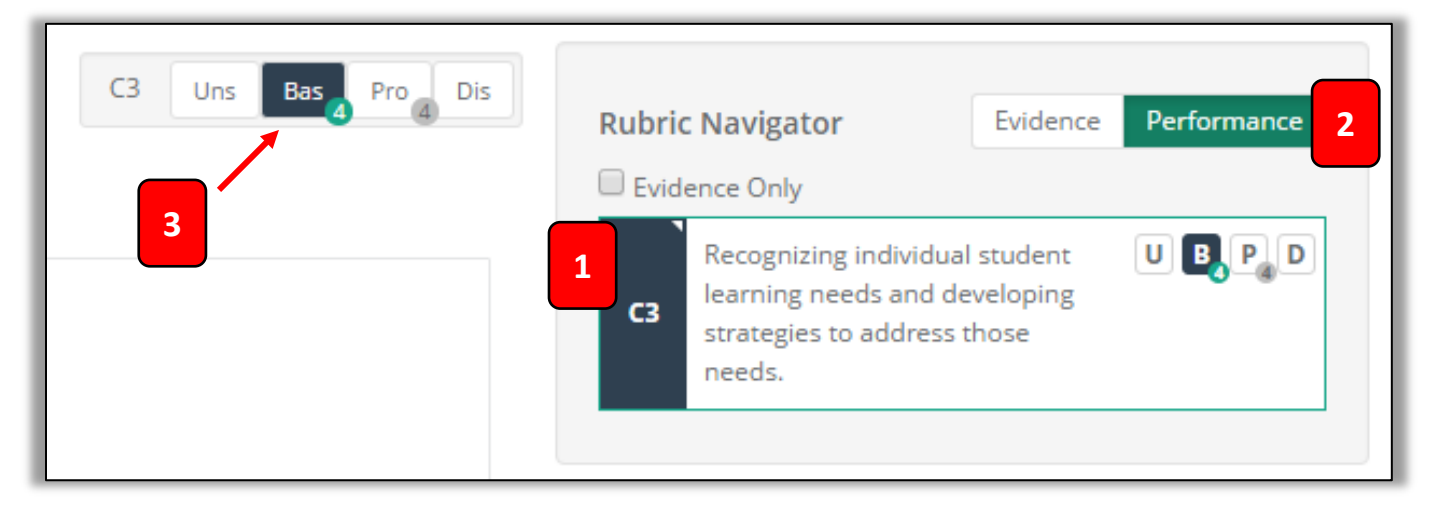

Repeat the instructions on Pages 5 through 8 of this tutorial for each criteria that needs a score.

For the example used on Pages 5 through 8, a teacher on a focused plan (C3) was used. Here is how the principal scored the Criteria and components for C3 in the Evidence/Scoring tab for that teacher's summative evaluation.

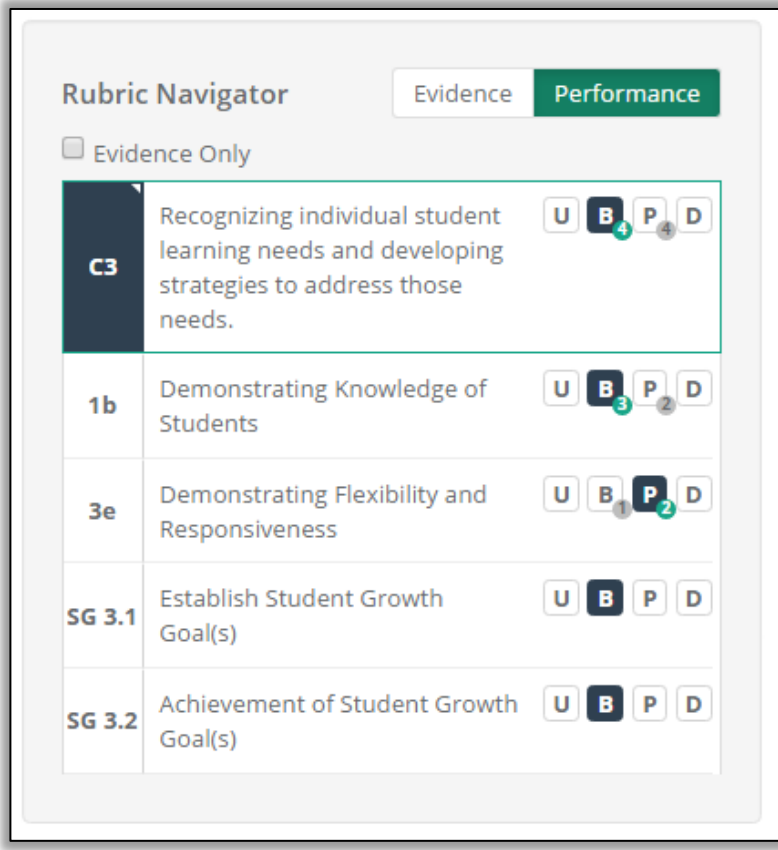

#### *Please Note:*

*It is not required that you score each component in order to generate a <mid-year or final> summative report. However, you must score the state's Criteria.*

#### **To generate and send the final summative report to the teacher …**

… for their review and comment (but not for their approval), please see Pages 15-16 of this tutorial.

#### **To see the sample final report**…

that was generated as a result of this collection of scores (and specifically, the Criteria Score) please see **Appendix A** on Page 17 of this tutorial.

#### **Background Scenario:**

For the example used in this part of the tutorial, the follow actions have taken place:

- The teacher is on a focused evaluation plan (C3).
- The District Administrator of eVAL has selected settings that allow the evaluator to over-ride the district settings for reports.
- In addition, the following has taken place:

#### **Self-Assessment:**

• The teacher has completed a self-assessment and shared it with the evaluating principal.

#### **Student Growth Goal (SGG):**

- The teacher has responded to the SGG prompt (C3).
- The teacher has written a SGG for C3.
- The principal has scored (but not packaged\*\*) the SGG goal, and has signed off on it.
- The teacher has submitted artifacts that <hopefully> provide evidence of achieving the goal.
- The principal has not packaged\*\* or scored the teacher's SGG evidence.

#### **Observations:**

- The principal has conducted two observations, and has scripted the activity.
- The principal has collected\* evidence from each observation.
- The principal has not packaged\*\* or scored the evidence.
- The principal has not scored the observation.
- The principal has marked each observation as **complete.**

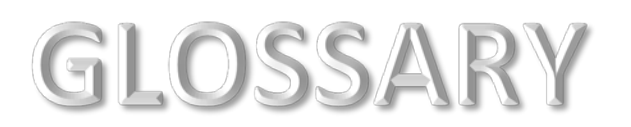

- \* *Collecting evidence = connecting the evidence to a component in the district's instructional framework. AKA "coding."*
- *\*\* Packaging evidence = aligning the evidence to language in the rubric. (Packaging evidence does not require an evaluator to "score" the evidence on the score bar. Rather, it is simply aligning the evidence to the appropriate language in the rubric, and will benefit the evaluator later on when it comes time to score the observation or criteria.)*

## **Sharing Draft Data with the Teacher**

Using the menu on the left, select the teacher from the drop-down menu, and then click **Summative Evaluation**.

- 1. Please note of the distinction between the meaning of the term **DRAFT** and **FINAL.**
- 2. Read the information on the entire page about the summative evaluation workflow within the eVAL tool.

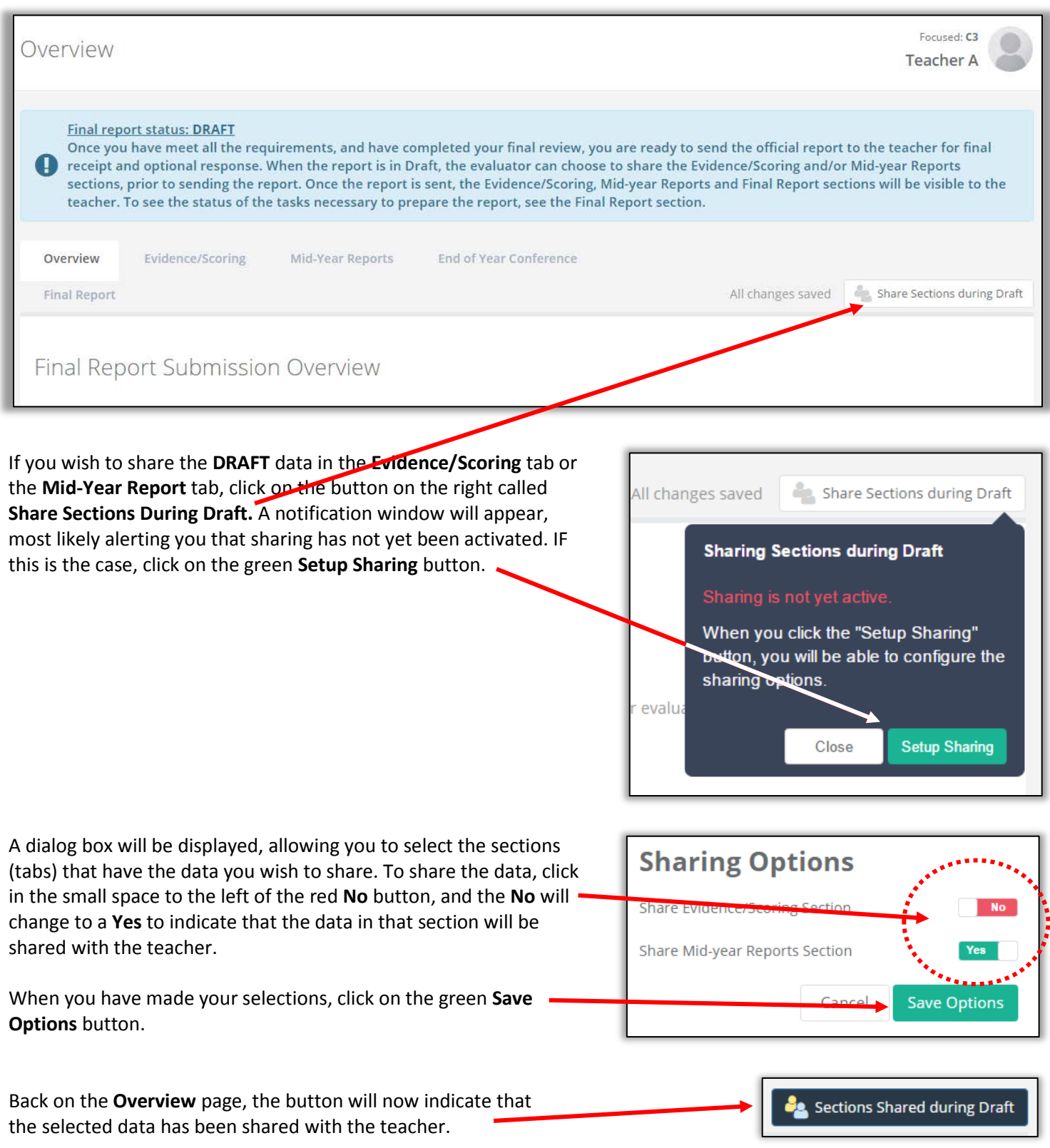

#### **Scoring the Criteria Evidence**

- 1. Click on the tab called **Final Report** at the top.
- 2. If there is anything that is keeping the summative evaluation report from being finalized, it will be displayed in the table that appears in the blue section. In the case below, there is a missing Criteria score for C3 for a teacher on a focused plan. To address this, go to the **Evidence/Scoring** tab, and continue with these instructions. *(If there are no issues listed in this table that need to be resolved, skip ahead to Page 15 of this tutorial to learn to generate the final summative report.)*

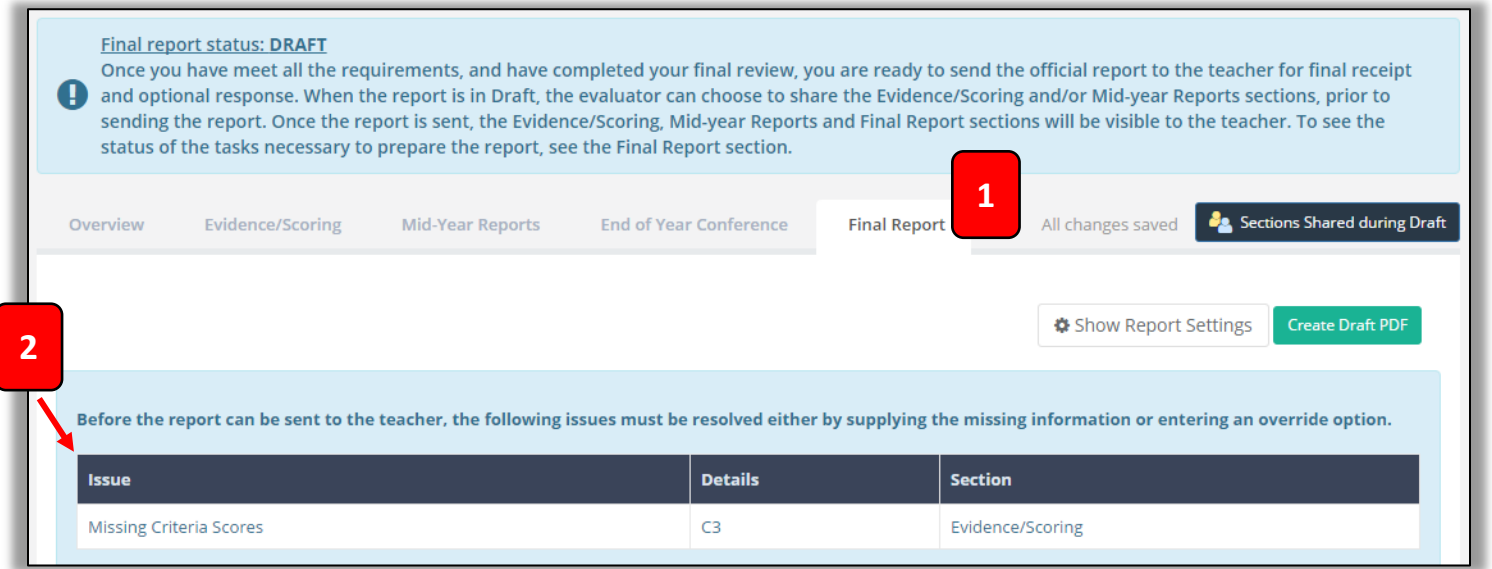

To continue from the example above, the **Evidence/Scoring** tab has been selected. Notice that in the **Rubric Navigator,**  the green **Evidence** button is selected, and the numbers appear under the column entitled **Collected,** but not under **Packaged.**

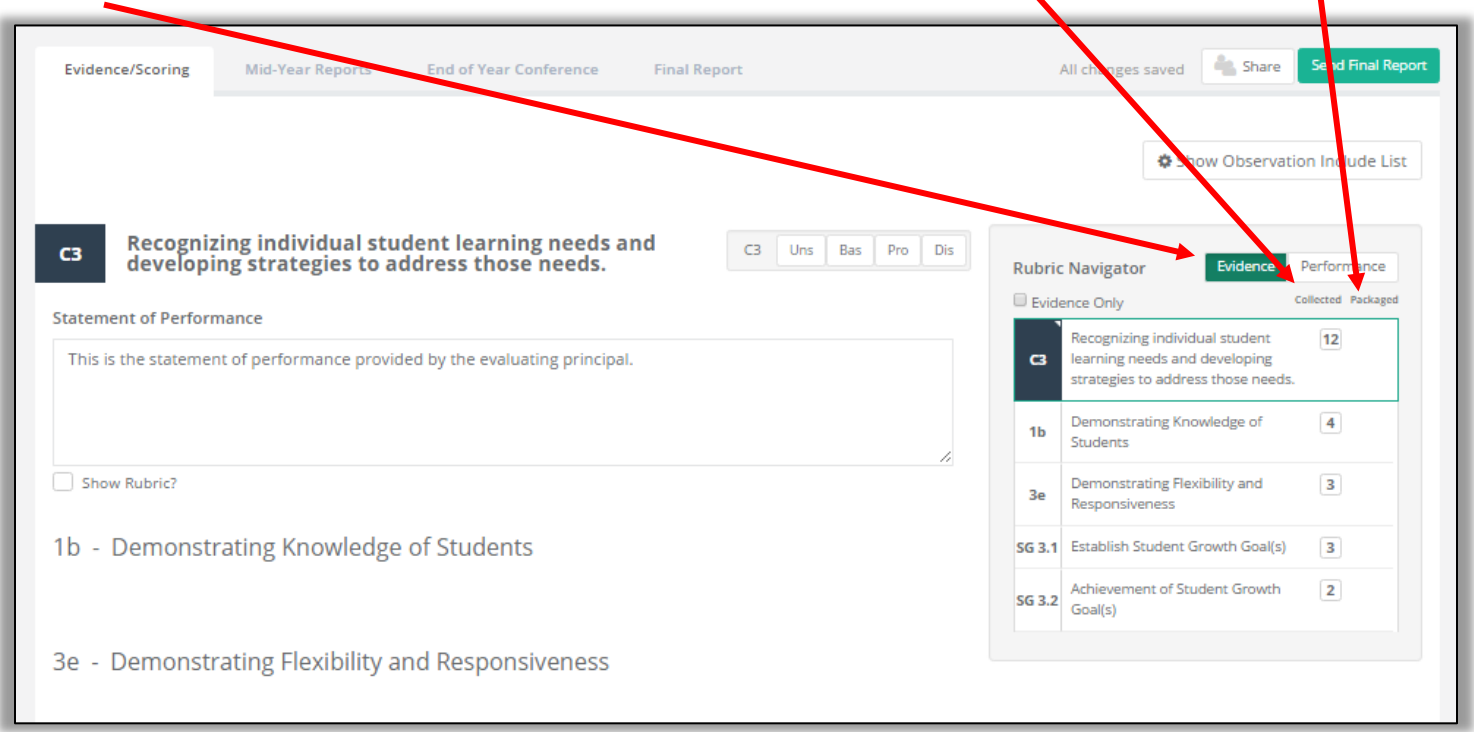

To drill down and get even more information about the evidence that has been collected and aligned to the rubric, follow these steps:

- 1. Click on the green **Performance** button in the **Rubric Navigator**.
- 2. A black score appears for each component that was scored before the principal signed off on the SGG goal.
- 3. No evidence has been packaged (aligned to the language in the rubric) or scored, so black scores for those components will not be noted.
- 4. Nothing will be displayed on the score bar.

![](_page_11_Figure_5.jpeg)

If you want more information about the evidence that has been collected (connected to a component in the instructional framework), click on the component in the **Rubric Navigator,** and view the details to the left of the **Rubric Navigator**. At this point, you may wish to score each component, as well as the main Criteria (in the case below, that would be C3).

![](_page_11_Picture_151.jpeg)

#### Each piece of collected evidence will be listed in the **Collected Evidence** section (further down the page).

![](_page_12_Picture_61.jpeg)

An orange notification that indicates that this evidence is not included in the (mid-year or final) report will tell you why. If it's because it has not been selected for inclusion, click on the button above the **Rubric Navigator** that enables you to *show* or *hide* the list of observations, and follow the instructions directly below. Otherwise, skip to the next page of this tutorial.

![](_page_12_Picture_62.jpeg)

A new area of the workspace will appear. Insert a checkmark by each observation you wish to include in your report. Then hide the list of observations, if you wish.

![](_page_12_Picture_63.jpeg)

If the orange notification (discussed at the top of this page) indicates that the observation has not been marked **complete,**  go to that Observation's module, send the **Observation Report** to the teacher if needed, and then mark it as **complete.** Then you'll be able to return to this web page and include the data from the observation in the report you are preparing.

Now … it's time to assign a Criteria score in the **Evidence/Scoring** tab.

- 1. Click on the state's Criteria that appears at the top of the table in the **Rubric Navigator.**
- 2. It is recommended that you also activate the green **Performance** button at the top of the **Rubric Navigator.**
- 3. After reviewing the collected evidence in the **Rubric Navigator** and/or on the page, assign a score for that Criteria in the **Score Bar.**

![](_page_13_Figure_4.jpeg)

Repeat the instructions on Pages 11 through 14 of this tutorial for each criteria that needs a score.

For the example used on Pages 11 through 14, a teacher on a focused plan (C3) was used. Here is how the principal scored the Criteria (but not the components) for C3 in the Evidence/Scoring tab for that teacher's summative evaluation.

![](_page_13_Picture_159.jpeg)

#### *Please Note:*

*As you can see, it is not required that you score each component in order to generate a <mid-year or final> summative report. However, you must score the state's Criteria.*

**To generate and send the final summative repot to the teacher …** … for their review and comment (but not for their approval), please see Pages 15-16 of this tutorial.

#### **To see the sample final report**…

that was generated as a result of this collection of scores, and specifically, the Criteria Score, please see **Appendix B**  on Page 23 of this tutorial.

#### **Generating and Sharing the Final, Official Summative Evaluation Report with the Teacher**

#### *Refer to the work flow diagram and information on the Overview tab in eVAL's Summative Evaluation section.*

When there are no lingering issues to resolve and the principal has made all final revisions, click on the **Final Report** tab.

- 1. A message will appear at the top of the large blue area, indicating that the report is ready to send to the teacher for their final review and optional comments. **(The principal is NOT sending it to the teacher for their approval.)**
- 2. Select your **Override Options** if desired.
- 3. To see more report options, click on the **Show Report Settings** button. (See the following page for more info.)
- 4. Send the **Final Report** to the teacher for their review and optional comments on the report.

![](_page_14_Picture_98.jpeg)

If you selected #3 on the previous page, a new section of the screen will appear where you can change the settings for your report. You can either **use the default settings** … or … if your District Administrator has granted evaluators the option of over-riding the district settings … you can select the green **Override Default Settings.** Then make your selections.

![](_page_15_Picture_72.jpeg)

You can select the observations you wish to include in the report you are generating, if they have been marked as **complete** in their own individual **Observation** modules.

# **For more information:**

Refer to the work flow diagram and information on the **Overview** tab in eVAL's **Summative Evaluation** section.

See **Appendix A** on Page 17 of this tutorial to view a sample report (for a teacher on a focused plan) generated by an evaluator that *has packaged evidence throughout the evaluation process.* See **Appendix B** on Page 23 of this tutorial to view a sample report (for a teacher on a focused plan) generated by an evaluator that *has NOT packaged evidence throughout the evaluation process.*

# **APPENDIX A**

Sample Summative Evaluation Report

*featuring packaged evidence*

# eVal Final Report (Preview)

Battle Ground SD 2016 - 2017

Teacher A , Battle Ground SD School 1

Printed from the system before the evaluation process was completed; use for informational purposes only.

Current Year Evaluation Cycle: Focused: C3 Proposed Evaluation Cycle for Next Year: N/A

Report Date: Mar 29, 2017

Evaluator: Principal A

Teacher: Teacher A

#### Observations

![](_page_17_Picture_393.jpeg)

![](_page_17_Picture_394.jpeg)

#### STATE SUMMARY VIEW

![](_page_17_Picture_395.jpeg)

This is the statement of performance provided by the evaluating principal.

#### DETAILED COLLECTED/PACKAGED EVIDENCE

#### C3 - Recognizing individual student learning needs and developing strategies to address those needs.

1b - Demonstrating Knowledge of Students

#### Collected Evidence

Type: Observation Notes Created: Mar 29, 2017 Source: Observation: Obs 2016-2017.1 Content: The teacher did this

Type: Observation Notes Created: Mar 29, 2017 Source: Observation: Obs 2016-2017.1 Content: did that

Type: Observation Notes Created: Mar 29, 2017 Source: Observation: Obs 2016-2017.1 Content: this happened

Type: Observation Notes Created: Mar 29, 2017 Source: Observation: Obs 2016-2017.2 Content: This is what happened

Type: Observation Notes Created: Mar 29, 2017 Source: Observation: Obs 2016-2017.2 Content: teacher did something

#### Packaged Evidence

![](_page_18_Picture_430.jpeg)

![](_page_18_Picture_431.jpeg)

#### Rubric Statement

The teacher also purposefully seeks knowledge from several sources of students' backgrounds, cultures, skills, language proficiency, interests, and special needs and attains this knowledge about groups of students.

Type: Observation Notes Created: Mar 29, 2017

Content: did that

P

B

P

Source: Observation (Obs 2016-2017.2) Created: Mar 29, 2017

#### Rubric Statement

Teacher indicates the importance of under- standing how students learn and the students' backgrounds, cultures, skills, language proficiency, interests, and special needs, and attains this knowledge about the class as a whole.

Type: Observation Notes Created: Mar 29, 2017

Content: This is what happened

Source: Observation (Obs 2016-2017.2) Created: Mar 29, 2017

#### Rubric Statement

Teacher understands the active nature of student learning and attains information about levels of development for groups of students.

Type: Observation Notes Created: Mar 29, 2017

Content: teacher did something

3e - Demonstrating Flexibility and Responsiveness <sup>U</sup> <sup>B</sup> <sup>P</sup> <sup>D</sup>

#### Collected Evidence

Type: Observation Notes Created: Mar 29, 2017 Source: Observation: Obs 2016-2017.1 Content: did that.

Type: Observation Notes Created: Mar 29, 2017 Source: Observation: Obs 2016-2017.1 Content: did this

![](_page_20_Picture_398.jpeg)

Source: Observation (Obs 2016-2017.1) Created: Mar 29, 2017

#### Rubric Statement

Teacher attempts to modify the lesson when needed and to respond to student questions and interests, with moderate success.

Type: Observation Notes Created: Mar 29, 2017

Content: that happened

SG 3.1 - Establish Student Growth Goal(s) <sup>U</sup> <sup>B</sup> <sup>P</sup> <sup>D</sup>

![](_page_20_Picture_7.jpeg)

Collected Evidence

B

Type: Artifact Created: Mar 29, 2017 Title: Baseline Data - ESL Writing Created by: Teacher A File: Artifact - SGG - Pre ESL Writing Data.pdf SG 3.2 - Achievement of Student Growth Goal(s) <sup>U</sup> <sup>B</sup> <sup>P</sup> <sup>D</sup>

Collected Evidence

Type: Artifact Created: Mar 29, 2017 Title: Post-Data - ESL Writing Created by: Teacher A File: Artifact - SGG - Post ESL Writing Data.pdf

#### FINAL REPORT SIGNATURES

![](_page_21_Picture_188.jpeg)

# **APPENDIX B**

Sample Summative Evaluation Report

*featuring evidence that has not been packaged* 

# eVal Final Report (Preview)

Battle Ground SD 2016 - 2017

Teacher A , Battle Ground SD School 1

Printed from the system before the evaluation process was completed; use for informational purposes only.

Current Year Evaluation Cycle: Focused: C3 Proposed Evaluation Cycle for Next Year: N/A

Report Date: Mar 30, 2017

Evaluator: Principal A

Teacher: Teacher A

#### Observations

![](_page_23_Picture_393.jpeg)

![](_page_23_Picture_394.jpeg)

#### STATE SUMMARY VIEW

![](_page_23_Picture_395.jpeg)

This is the statement of performance provided by the evaluating principal.

#### DETAILED COLLECTED/PACKAGED EVIDENCE

#### C3 - Recognizing individual student learning needs and developing strategies to address those needs.

1b - Demonstrating Knowledge of Students  $\begin{array}{c|c}\n\downarrow \\
\downarrow \\
\downarrow \\
\downarrow\n\end{array}$ 

#### Collected Evidence

Type: Observation Notes Created: Mar 30, 2017 Source: Observation: Obs 2016-2017.1 Content: The teacher did this.

Type: Observation Notes Created: Mar 30, 2017 Source: Observation: Obs 2016-2017.1 Content: Then this happened.

Type: Observation Notes Created: Mar 30, 2017 Source: Observation: Obs 2016-2017.2 Content: First this happened.

Type: Observation Notes Created: Mar 30, 2017 Source: Observation: Obs 2016-2017.2 Content: And the teacher responded by doing this.

3e - Demonstrating Flexibility and Responsiveness

#### Collected Evidence

Collected Evidence

Type: Observation Notes Created: Mar 30, 2017 Source: Observation: Obs 2016-2017.1 Content: The teacher responded in this way.

Type: Observation Notes Created: Mar 30, 2017 Source: Observation: Obs 2016-2017.2 Content: Then that happened.

Type: Observation Notes Created: Mar 30, 2017 Source: Observation: Obs 2016-2017.2 Content: Then the teacher did this.

SG 3.1 - Establish Student Growth Goal(s)  $\begin{array}{ccc} 0 & B & P & D \end{array}$ 

Type: Artifact Created: Mar 30, 2017 Title: Baseline data for ESL Students Created by: Teacher A File: Artifact - SGG - Pre ESL Writing Data.pdf

![](_page_24_Picture_477.jpeg)

![](_page_24_Picture_478.jpeg)

![](_page_24_Picture_479.jpeg)

![](_page_24_Picture_19.jpeg)

This is my goal statement for achievement among my ESL students in my classes. What does your student data show about the student achievement of ESL students in your class(es)? (C3) My data shows this. Type: Student Growth Goal Created: Mar 30, 2017 Source: Student Growth Goals Type: Student Growth Goal Prompt Created: Mar 30, 2017 Source: Student Growth Goals SG 3.2 - Achievement of Student Growth Goal(s)  $\begin{array}{ccc} 0 & B & P & D \end{array}$ Collected Evidence Type: Artifact Created: Mar 30, 2017 Title: Achvmt Data for ESL Students Created by: Teacher A File: Artifact - SGG - Post ESL Writing Data.pdf

Type: Artifact Created: Mar 30, 2017 Title: Post ESL Student Achvmnt. Data Created by: Teacher A File: Artifact - SGG - Post ESL Writing Data.pdf

#### FINAL REPORT SIGNATURES

![](_page_25_Picture_316.jpeg)